## **GRAFICA**

# **Corso propedeutico al mondo del (AD con Autosketch**

### *seconda parte*

*di Francesco Petroni ed Aldo Azzari*

*Abbiamo iniziato lo scorso numero,* e *terminiamo in questo, un piccolo corso sul prodotto Entry Level della famiglia Autocad che* è *l'Autosketch.*

*Iniziare con Autosketch* è *un modo corretto di accostarsi al mondo CAD in generale* e *ad Autocad in particolare, sia perché in Autosketch sono presenti tutte le funzioni di base del CAD, che occorre affrontare nella fase «elementare» di qualsiasi apprendimento, sia perché anche un eventuale insuccesso, comporta costi minimi*

Awalora questa affermazione il fatto che la sofisticazione raggiunta attualmente dai prodotti CAD su PC è tale da rendere problematico un accostamento da parte del neofita, a meno che non sia attentamente guidato, ed è inoltre tale da rendere, se non giustificato, almeno comprensibile, il loro alto costo, per cui l'inizio con un prodotto Entry Level è accettabile anche sotto il profilo economico.

Per fare un minimo riassunto della puntata precedente ricordiamo che abbiamo trattato elementi di grafica vettoriale, abbiamo descritto il semplice menu (una barra e sette tendine) e abbiamo visto le funzionalità preliminari, quelle che servono alla predisposizione del foglio di lavoro.

### *Un breve riepilogo*

Nella lezione precedente abbiamo analizzato i comandi che permettono di preparare, o meglio di configurare, il foglio di lavoro. Sono comandi indispen-

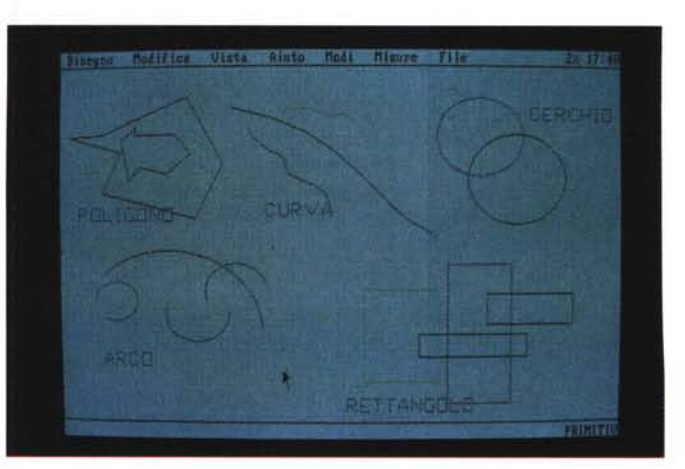

sabili e li ritroviamo sempre in qualsiasi tipo di prodotto grafico, anche più sofisticato di Sketch.

Quasi tutti i comandi di preparazione al Foglio si trovano sotto il menu di MODI (Limiti, Piano, Griglia ecc.). Alcuni di essi possono essere attivati o disattivati direttamente richiamando le opzioni del menu di AIUTO, oppure (per chi ha buona memoria) con l'ausilio dei tasti Alt+funzione.

Infine sono state descritte alcune primitive, che sono gli strumenti essenziali per il disegno, e che si trovano sotto il menu di DISEGNO.

### *Ancora primitive*

Rimanendo nell'ambito del comando DISEGNO restano da analizzare le altre primitive, in modo da completare l'analisi dei vari strumenti di «tracciamento» (fig. 1).

L'opzione ARCO prowede a disegnare archi, ma in una sola modalità, cioè dati tre punti (la differenza con un prodotto più sofisticato sta nel fatto che quest'ultimo prevede più modalità). Infatti il comando chiede:

PUNTO INIZIALE - PUNTO SULL'ARCO PUNTO FINALE

Insieme a questa opzione è attivo il modo Trascinamento. Quindi quando viene spostato il puntatore per specificare l'ultimo punto, si possono vedere sullo schermo via via gli archi riferiti al punto.

Quanto detto sul modo Trascinamento, vale anche per l'opzione CERCHIO. Il tracciamento di un cerchio sullo schermo può essere effettuato in un solo modo e cioè specificando Centro e Raggio.

*Le primitive Le primitive sono gli elementi fondamentali del disegno: punti, linee, archi, cerchi, ecc. Ogni disegno, anche il più complesso, è costruito assemblando direttamente,* o *per mezzo di specifiche funzioni, primitive ele-mentari. E consigliabile, per prendere* «la *mano"* su *qualsiasi*

*prodotto grafico, cominciare con un po' di ginnastica preparatoria sulle primitive.*

Figura 1 - Autosketch

RIDISEGNA opera una rigenerazione del disegno senza apportare modifiche

Ora lavorando con il comando VISTA insieme al comando MODIFICA si possono eseguire tutte le manipolazioni necessarie per la «buona riuscita» del disegno. Quasi tutte le funzioni di MODI-FICA hanno la caratteristica di usare il «Puntatore Mano». Quando appare questo puntatore significa che occorre selezionare una entità o individuare più entità tracciando loro attorno una finestra. Il comando MODIFICA possiede

ANNULLA e RIFARE, le prime della lista, la cui funzione è molto semplice. Se ad esempio ci si accorge di avere fatto delle operazioni «in più» è sufficiente attivare ANNULLA per tornare indietro dell'ultima operazione effet-

al punto di vista.

*L'editing del disegno con il comando MODIFICA*

un nutrito numero di opzioni:

L'opzione CURVA è una primitiva molto interessante e serve per disegnare curve, o per trasformare spezzate in curve. La spezzata viene definita «Cornice». I vertici dei singoli segmenti che compongono la spezzata sono Punti di controllo.

Operativamente si inizia a disegnare la sequenza di linee che compongono la spezzata quindi si termina la sequenza clickando due volte sull'ultimo vertice oppure tornando sul primo vertice, nel caso si voglia una spezzata chiusa.

Giunti a questo punto viene tracciata la curva, che si adatterà alla Cornice ovvero alla spezzata. Maggiore è il numero dei punti di controllo migliore sarà l'adattamento della curva alla spezzata.

È possibile poi disattivare il modo Cornice in maniera che, quando viene tracciata la curva, la linea spezzata sparisca dallo schermo. Per attivare o disattivare CORNICE bisogna ricorrere al comando AIUTO

L'opzione SIMBOLO è un'altra funzione interessante in quanto permette di richiamare nel disegno corrente un altro disegno precedentemente eseguito (sempre con Autosketch). Concettualmente può essere paragonato al comando «Blocchi» di Autocad.

L'uso più corretto di questa. opzione è quello di richiamare elementi ripetitivi e ricorrenti di un disegno, mediante l'uso di Librerie di Simboli.

L'ultima primitiva del comando DISE-GNO è POLIGONO. Questa funzione pèrmette di disegnare Poligoni siano essi chiusi o aperti. Ogni Poligono viene considerato come un singolo oggetto.

Operativamente occorre tracciare una sequenza di linee (l'ultimo vertice di un segmento viene considerato come primo del successivo) e clickare due volte per terminare la sequenza o portarsi sul primo vertice se il poligono deve risultare chiuso.

### *Le funzioni di visualizzazione*

Supponiamo ora di avere portato avanti, usando le primitive a disposizione, la struttura di base della piantina e di dover scendere un po' più nel particolare per apportare modifiche o aggiunte al disegno. Per fare questo bisogna ricorrere al comando VISTA.

Questo comando essenziale permette sempre di tenere sotto controllo il disegno sia nella sua «totalità» che nel singolo particolare (figg. 2 e 3).

Per zoommare un particolare l'opzione più utile è sicuramente ZOOM RI-QUADRO. La sua operatività è molto semplice, occorre soltanto specificare con lo strumento puntatore una finestra che sarà poi la porzione del disegno da ingrandire.

Con ZOOM LIMITI viene visualizzata l'intera area del foglio di lavoro, così come è stata specificata daIl'opzione LIMITI. Questa opzione viene usata soprattutto quando occorre controllare «l'impaginazione» del disegno.

L'opzione ZOOM TUTTO ottimizza il disegno secondo l'area dello schermo, cerca cioè il miglior rapporto Dimensione Disegno/Dimensione Schermo. Può essere paragonata a Zoom Estensione di Autocad. Con l'opzione PAN è poi possibile spostare il foglio di lavoro in modo tale che il disegno possa essere ben «inquadrato» nello schermo. Praticamente è come se lo schermo fosse una finestra, dietro alla quale si fa scorrere il foglio con il disegno.

ULTIMA VISTA funziona da «switch» in quanto permette di richiamare la vista precedente e di riportarsi su quella corrente.

*Figura* 2 - *Autosketch Fase del progetto. Il lavoro con un prodotto CAD consiste per una percentuale minore nell'aggiunge*re *elementi.* e *per una percentuale maggiore nell'editarli, owero nel manipolarli per modificar/i* o *nelle misure* o *negli attributi estetici.*

*Altra funzione, impossibile nel lavoro tradizionale* e *inseribile tra le funzioni di editing,* è *quella che permette di duplicare elementi ripetitivi.*

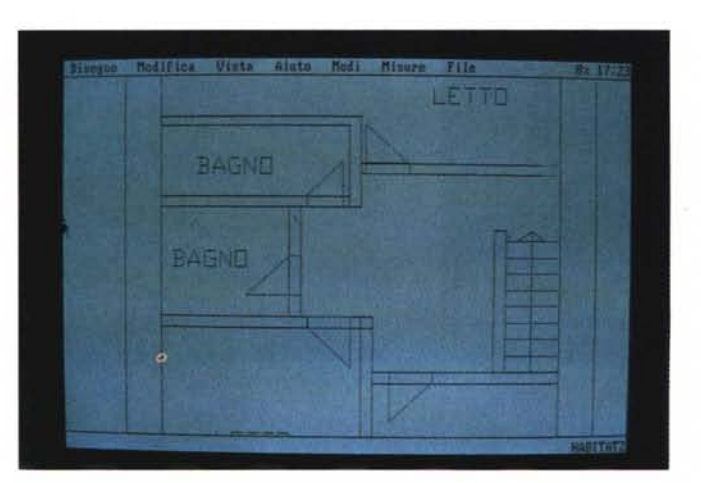

tuata.

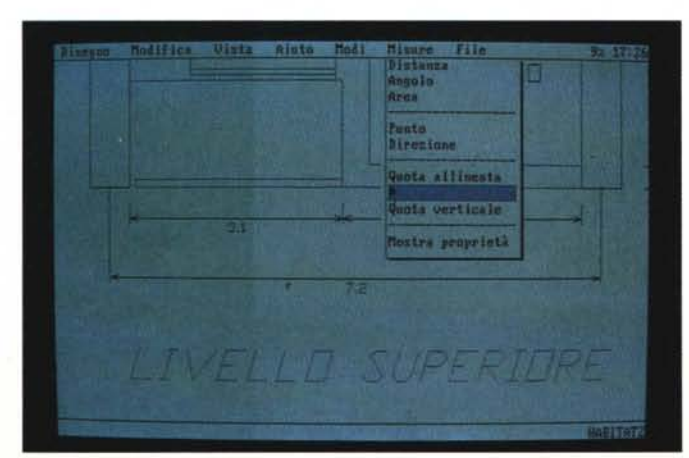

*Figura* 3 - *Autosketch Strumento Zoom. Per quanto di alte prestazioni, un monitor non ha mai la stessa definizione del foglio di carta nel quale l'occhio umano riesce* a *passare dall'analisi del minimo particolare alla vista d'insieme. Il prodotto CAD dispone quindi dello strumento Zoom che permette di evidenziare al meglio la porzione* su *cui si lavora.*

È possibile attivare ripetutamente ANNULLA per indietreggiare fino ad arrivare al punto desiderato. Può accadere poi che si facciano troppi annulli. Se questo dovesse accadere, niente paura!: c'è l'opzione RIFARE che praticamente ripristina l'ultima operazione annullata.

L'opzione CANCELLA si spiega da sé. Con il Puntatore Mano bisogna individuare l'oggetto oppure più oggetti e clickare.

Le opzioni RAGGRUPPA e SEPARA sono due funzioni tipiche dei prodotti ricadenti nella categoria di grafica vettoriale.

RAGGRUPPA permette di trasformare in un'unica Entità più oggetti. È sufficiente invididuare gli oggetti da raggruppare con il solito Puntatore Mano. Con SEPARA si ottiene l'effetto contrario. L'Entità raggruppata viene scomposta nelle singole primitive di cui è composta.

Le restanti opzioni di MODIFICA riguardano più propriamente l'editing del disegno.

L'opzione SPOSTA permette di sele-

zionare una o più entità e di spostarle in un altro punto del foglio. Quando viene attivata l'opzione, appare sullo schermo il Puntatore Mano, con il quale bisogna indicare quale entità deve esser selezionata. Oppure, al solito, se si tratta di più oggetti, si individuano attraverso una finestra.

Il passo successivo è la richiesta di un primo punto di «aggancio», che generalmente deve trovarsi sulla figura.

È sufficiente ora muovere il puntatore verso il punto di destinazione (del punto di aggancio) e tutti gli oggetti selezionati verranno trascinati nella nuova posizione.

L'opzione COPIA funziona esattamente come SPOSTA con l'unica differenza che gli oggetti selezionati verranno duplicati nella nuova posizione.

Un'alternativa a COPIA è l'opzione SPECCHIO. Questa opzione permette di copiare una figura, ma in maniera speculare. Dopo avere selezionato con il solito Puntatore Mano, le entità da ribaltare, vengono richiesti i vertici «dell'asse di simmetria» sul quale andrà effettuato il ribaltamento.

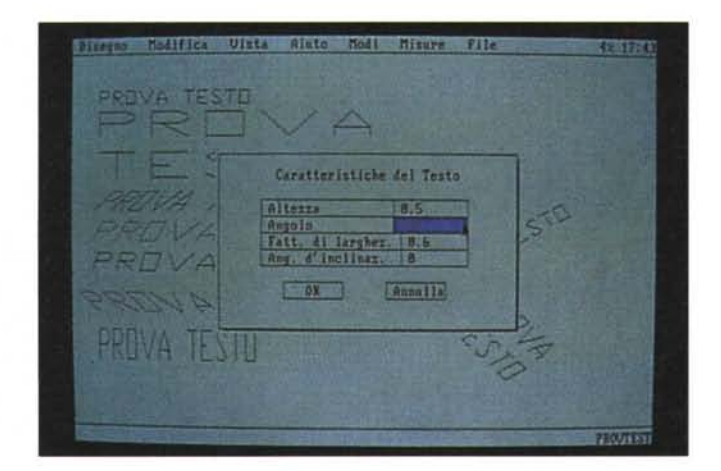

*Figura* 4 - *Autosketch Oialog Box - Funzione testo.*

*Una modalità ormai classica di interazione con un software, diffu*sa *anche in tutti i prodotti della linea Autocado* è *costituita dal Oialog Box. In questo caso vediamo quello conseguente al comando TESTO, mediante il quale si impostano le varie proprie*tà *del testo scelto.*

*Figura* 5 - *Autosketch Tipologie di testo. In un prodotto CAO le funzioni che permettono di tracciare delle scritte sono funzioni grafiche* a *tutti gli ef-fetti, nel senso che ogni carattere* è *esso stesso un disegno che. come tale può subire manipolazioni* a *volontà. Anche sulle funzioni di testo* è *bene fare un po' di esercizi preparatori.*

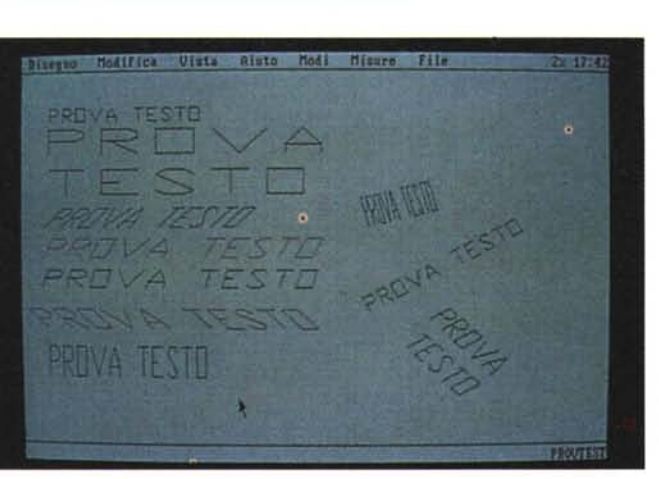

Una opzione molto utile è l'opzione PROPRIETÀ. Attivandola si possono modificare gli attributi:

### COLORE - PIANO - TIPO LINEA

Attraverso l'opzione Proprietà residente sotto il comando MODI, si può scegliere quale attributo verrà modificato (uno solo, due, oppure tutti). Se ad esempio si vuole cambiare colore e tipo di linea di un gruppo di oggetti già disegnati occorre procedere così:

1 - Attivare il comando MODI.

2 - Con COLORE E TIPO LINEA reimpostare sia il colore che le linee.

3 - Attivare il comando MODIFICA e scegliere PROPRIETÀ.

4 - Con il Puntatore Mano selezionare l'oggetto o il gruppo di oggetti e clickare.

Infine l'opzione SCALA con la quale si possono operare tutte le riduzioni o gli ingrandimenti in scala, cioè mantenendo le proporzioni degli oggetti. La prassi è la solita e cioè:

1 - Individuazione dell'oggetto o gruppo di oggetti.

2 - Richiesta di un punto base (generalmente sulla figura).

3 - Trascinamento del puntatore che si muoverà lungo una diagonale, visualizzando in basso nello schermo il fattore di ingrandimento o di riduzione.

### *Le quote ed i testi*

Una volta apportate le modifiche al disegno occorre rifinirlo aggiungendo le quote ed i testi o didascalie.

Per le quote bisogna ricorrere al comando MISURE. Questo comando offre tre gruppi di opzioni:

1 - Opzioni di «misurazione».

2 - Opzioni di rilevamento coordinate.

3 - Opzioni di tracciamento delle quote.

Per quanto riguarda il primo gruppo le opzioni sono:

### DISTANZA - ANGOLO - AREA

Con DISTANZA è sufficiente indicare due punti perché venga misurata la distanza.

Questa misura verrà quindi visualizzata in un box di Dialogo.

Se invece si vuole misurare l'angolo compreso fra due linee che si intersecano, occorre attivare l'opzione ANGOLO, che richiederà di selezionare le linee che formano l'angolo. L'angolo misurato viene espresso in gradi.

Con AREA si può calcolare la superficie di un oggetto chiuso. È sufficiente individuare una serie di punti lungo il

MCmicrocomputer n. 86 - giugno 1989

perimetro dell'oggetto di cui si vuole calcolare l'area.

L'importante è chiudere la sequenza tornando a clickare sul primo punto, individuabile da marcatore ad X più grande degli altri.

Il gruppo «rilevamento coordinate» comprende:

### PUNTO e DIREZIONE

PUNTO attiva un «contatore» di coordinate che visualizza le coordinate man mano che ci si sposta sullo schermo. Poi una volta clickato il punto la posizione viene visualizzata in box di Dialogo.

Con DIREZIONE, dati due punti, viene calcolata la direzione come angolo, rispetto alla retta orizzontale passante per il primo punto. Il senso di rotazione è antiorario.

Infine il gruppo che riguarda il tracciamento delle quote:

### QUOTA ALLINEATA - QUOTA VERTICALE - QUOTA ORIZZONTALE

Operativamente si procede in questa maniera:

1 - Occorre innanzi tutto specificare i due vertici della distanza da quotare. 2 - Quindi specificare a quale distanza dall'oggetto da quotare deve essere tracciata la linea di quota.

A questo punto viene disegnata la linea di quota parallelamente ai primi due punti richiesti. Ai vertici della linea di quota verranno tracciate le solite «freccette» .

La quota vera e propria verrà tracciata come testo e sarà espressa come unità di disegno decimali (è importante stabilire all"inizio in che scala lavorare).

Se durante il lavoro si decide di usare l'opzione SCALA tutte le quote già definite verranno automaticamente ricalcolate e riscritte.

La grandezza del testo di quota dipende dall'opzione TESTO presente sotto il comando MODI.

Se decidiamo di inserire dei testi (titoli, didascalie, descrizioni ecc.) bisogna ricorrere a due funzioni. La funzione TESTO residente sotto il comando DI-SEGNO (viene quindi considerato uno strumento di disegno) e la funzione TESTO residente sotto il comando MODI.

Selezionando TESTO opzione di DI-SEGNO, viene richiesto un punto (che corrisponde al vertice sinistro della base della scritta) sullo schermo per posizionare il testo. Quindi una volta indicata la posizione, viene richiesta la «stringa» da digitare con la tastiera.

Se occorre scrivere su più righe biso-

gna premere il pulsante dello strumento puntatore per andare a capo. Per terminare la sequenza delle righe di testo occorre premere RETURN.

Con TESTO opzione di MODI è possibile modificare in qualsiasi momento i parametri relativi a:

1 - Altezza del testo.

2 - Larghezza del testo.

3 - Inclinazione del testo (rispetto' alla linea di base).

4 - Inclinazione della linea di base.

Il tutto viene visualizzato attraverso l'ormai familiare finestra di dialogo (figg. 4 e 5).

### *Plottaggio del disegno*

*Figura* 6 - *Autosketch Risultato finale. Prima di passare alla stampa. che* è *sempre un momento critico ed in un certo senso ((senza ritorno".* **è** *bene essere ben sicuri di quanto realizzato* e *quindi* è *bene esaminare il disegno* a *video sia in una vista generale che nei vari parti-*

*colari.*

Prima di passare alla stampa con Plotter è bene salvare il disegno. Lo si può fare in due modi, o salvandolo in formato Sketch attivando l'opzione SALVARE o SALVARE CON residenti sotto il comando FILE (basta specificare il nome del file nel box di Dialogo) oppure salvario in formato DXF (DRAWING IN-TERCHANGE FORMAT) con l'opzione CREARE DXF e renderlo così esportabile verso Autocad o verso gli altri CAD che leggano i file DXF.

A questo punto tocca al Plotter!

Le funzioni che vengono usate si trovano sotto il comando FILE, e sono:

### PARAMETRI PENNE - AREA DI STAMPA - STAMPA

Con PARAMETRI PENNE occorre specificare, attraverso il box di Dialogo, l'ordine progressivo dei colori delle penne e le relative velocità di tracciamento (sempre che il Plotter possa gestire più penne). In pratica occorre associare ad ogni colore del disegno la relativa penna.

Ad esempio se il disegno sul video è tracciato solo con il Nero ed il Rosso, nel box di Dialogo si dovrà specificare:

colore - BLACK penna - 1 velocità (da 1 a 5) colore - RED penna - 2 velocità (da 1 a 5)

mentre nel caricatore del Plotter verranno inserite owiamente solo la penna nera e quella rossa.

Il passo successivo è quello di defini-

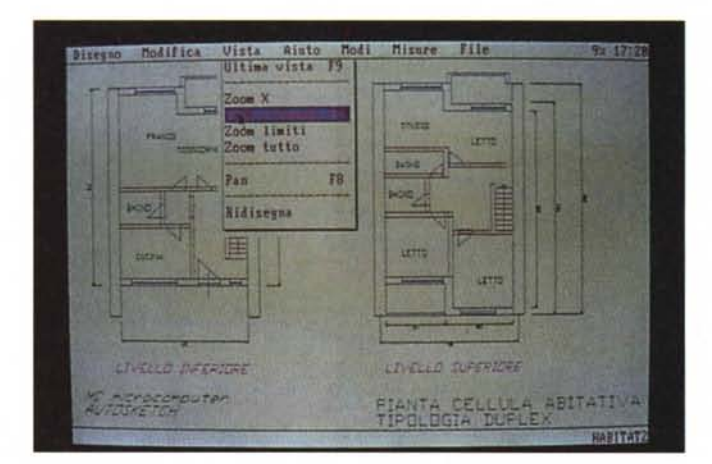

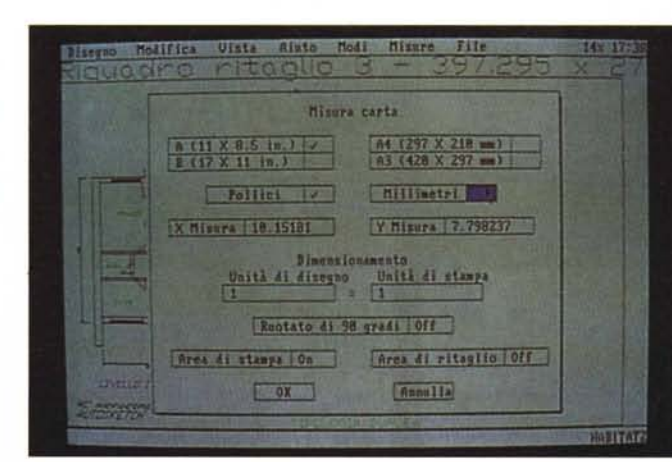

*Figura* 7 - *Autosketch Gestione del Plotter. La fase finale di stampa passa attraverso due specifiche finestre Dialogo nelle quali* si *impostano* i *colori delle varie penne* e *le varie caratteristiche dimensionali del disegno. che nel passare dal video alla carta può subire ulteriori manipolazioni.*

re cosa stampare e in quale scala, attivando l'opzione AREA DI STAMPA (fig. 7).

La prima selezione da effettuare, attraverso la solita finestra Dialogo, riguarda l'UNITÀ DI MISURA. Occorre infatti scegliere se lavorare in pollici o millimetri. Conseguentemente a questa scelta bisogna indicare il formato del foglio su cui plottare.

Se l'unità di misura selezionata è in millimetri si può scegliere tra il formato A4 (cm 29.7 x cm 21) oppure il formato A3 (cm 42 x cm 29.7). Sempre che il plotter a disposizione supporti quest'ultimo formato.

Si deve poi definire la reale area di plottaggio come se fosse una finestra di dimensioni X x Y attraverso le caselle X MISURA e Y MISURA.

Questa area può essere grande come i limiti del foglio, precedentemente stabiliti con la funzione LIMITI (sempre che i valori di LIMITI rientrino nel formato del foglio prescelto, cioè A4 o A3). oppure una area più piccola.

In quest'ultimo caso occorre attivare la casella CREA RIQUADRO STAMPA che penserà a visualizzare sul video (bisogna eseguire uno ZOOM TUTTO) un rettangolo indicante l'area del disegno che verrà realmente tracciata dal Plotter sull'intero foglio.

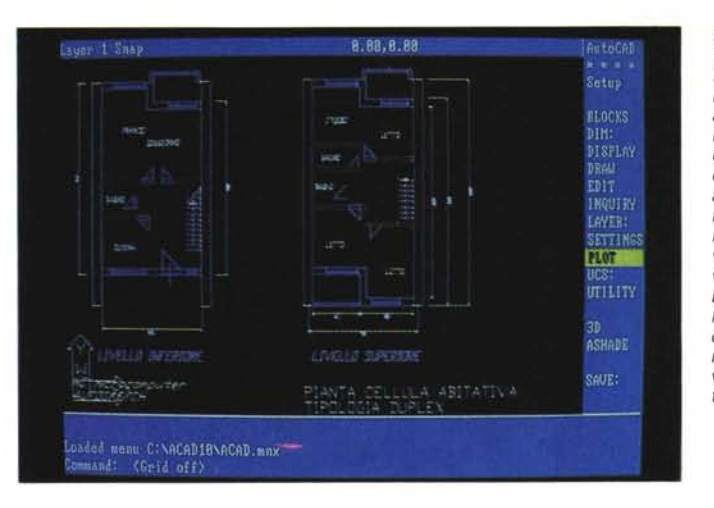

*Figura* 9 - *Autocad IO Trasferimento del file. In questo stesso numero presentiamo in anteprima Autocad* IO *in italiano. Questa foto è stata scattata qualche giorno prima che arrivasse la versione italiana per cui abbia*mo *ancora utilizzato la vecchia, si fa per dire, versione inglese. Abbiamo solo testata l'effettiva trasferibilità del disegno, operazione che awiene attraverso il formato di interscambio DXF.*

Attivando invece CREA RIQUADRO RITAGLIO è possibile ritagliare una porzione di disegno contenuta nel Riquadro Stampa e limitare quindi il plottaggio solo al Riquadro Ritaglio.

Bisogna anche tener conto del fattore scala, determinato dal rapporto UNITÀ DISEGNO/UNITÀ STAMPA. Questo fattore dipende anche dalla scala con cui si è lavorato in fase di costruzione del disegno, in millimetri, centimetri, pollici, ecc.

Quindi una UNITÀ DISEGNO (un punto) può corrispondere a un qualsiasi

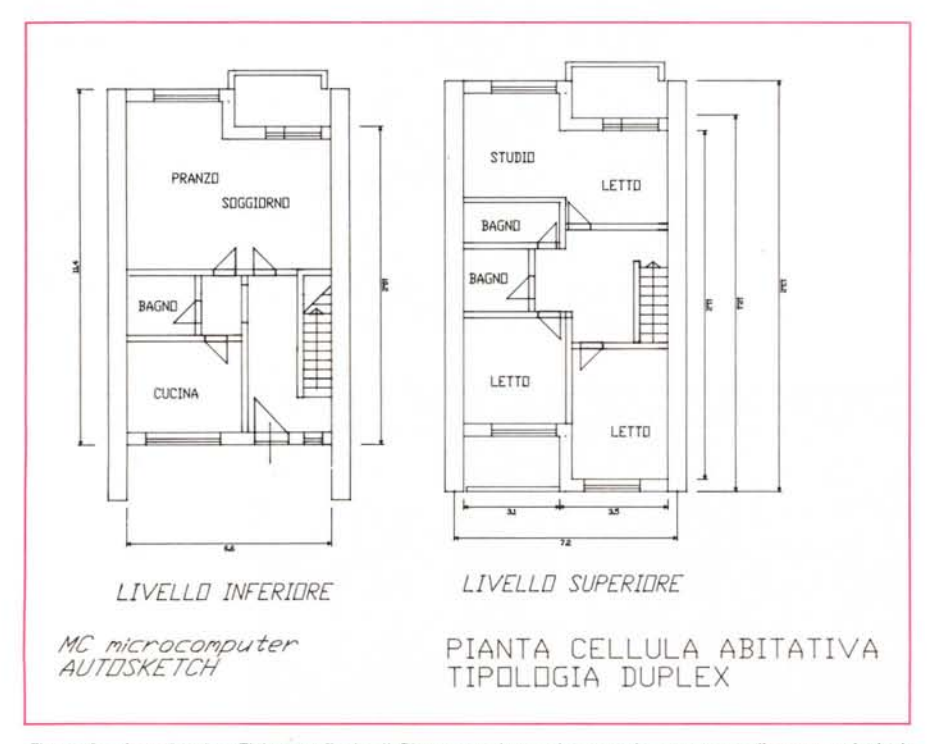

*Figura* 8 - *Autosketch - Elaborato finale. " Plotter continua ad essere lo strumento di output principale nell'attività CAD. Fortunatamente esiste uno standard di mercato. costituito dal Plotter HP, cui i vari* produttori si sono allineati. Autosketch, che come detto nel numero scorso è un po' spartano in fatto di *driver, riconosce HP e Huston Instruments.*

valore metrico. I valori di default sono di  $1:1.$ 

Infine l'ultima casella riguarda la possibilità di tracciare il disegno ruotato di 90 gradi o no. Owero se si vuole il disegno posizionato sul foglio in senso orizzontale (default) o verticale (rutotato di 90 gradi).

Il passo successivo è quello di attivare l'opzione STAMPA sempre sotto il comando FILE.

Questa funzione invia i dati del disegno al Plotter. Prima di farlo però il programma si accerta se esistono Riquadri Stampa precedentemente determinati con AREA di STAMPA.

Se esistono, tutti i parametri in esso contenuti (formati, scala, rotazione). vengono acquisiti ed il plotter inizia il tracciamento del disegno.

Nel caso in cui non esistano si apre una ennesima finestra Dialogo che permette di acquisirli di nuovo.

### *Conclusione*

Autosketch si è dimostrato uno strumento adattissimo per un Training sul CAD. Dispone di tutte le funzionalità principali necessarie in un CAD bidimensionale per cui è pensabile anche un suo utilizzo operativo in applicazioni non troppo complesse.

La compatibilità con il fratello maggiore Autocad è dimostrata dalla prova che ci siamo affrettati a fare con la nuovissima versione 10, della quale parliamo in questo stesso numero (fig. 9).

Abbiamo riprodotto il nostro progetto in formato DXF, che come più volte detto, è il formato esportazione del mondo Autocad, e lo abbiamo «caricato» da Autocad 10.

Torneremo su tale prodotto al più presto, a conferma della continuità che vogliamo dare ai nostri articoli su questo interessante argomento.

# I

Come sempre le idee vincenti raggiungono l'obiettivo e noi della **Technitron Data** abbiamo messo ordine tra le tante proposte relative ai sistemi periferici per offrirvi solo le migliori. Noi della **Technitron Data** abbiamo l'esclusiva delle stampanti **OKI,** siamo distributori dei prodotti **Summagraphics** (digitalizzatori), garantendo oltre all'assistenza tecnica tutti i materiali di consumo e gli accessori. Noi del Gruppo **Technitron,** attualmente leader europeo nella distribuzione di questi prodotti, forti di tutta l'esperienza possibile delle esigenze degli utenti qualificati, siamo certi di avere la soluzione giusta per i vostri problemi: chiamateci!

**02/90076410 06/5042446** Te*eh*n*itron DA TA dialogo continuo*